# **CENTRE GÉNÉALOGIQUE DES CÔTES D'ARMOR**

## **Site CENSO-NET Mode d'emploi**

#### **Pour les utilisateurs du navigateur FireFox, pensez à utiliser le module complémentaire PDF Download si vous ne pouvez voir toutes les pages de ce document.**

## **Introduction**

L'Assemblée Générale du CG22 du 20 mars 2010 a été l'occasion du lancement d'une campagne de relevés des **Listes Nominatives de Recensement** pour l'année **1906**.

Un article du site internet du CG22 décrit précisément son organisation :

#### <http://www.genealogie22.org/fr/?article348>

Les données qui sont utilisées dans le site **CENSO-NET** sont les données relevées par les bénévoles qui ont participé à cette campagne. La 'gestation' a duré **neuf** mois pour le relevé de **389** communes et près de **600.000** habitants, c'est donc une opération qui a été menée plus rapidement que prévu initialement.

Les données de base du site **CENSO-NET** sont, depuis la **fin janvier 2011**, accessibles librement à tous les internautes pour la recherche de base, mais le CG22 dans le souci de favoriser ses propres adhérents a réalisé des développements supplémentaires qui intéresseront aussi les historiens s'intéressant au début du 20ème siècle dans les Côtes d'Armor. En effet, ce relevé de recensement d'un département complet est une véritable photographie de la population bretonne et de ses flux de populations à l'aube de la grande guerre.

Le site, agrémenté de cartes postales d'époques, permet de se remettre dans l'ambiance de l'époque.

## **Architecture du site CENSO-NET**

Le site **CENSO-NET** permet la recherche d'individus sur tout le **département** des Côtes d'Armor, dans un **arrondissement**, ou dans une **commune**, mais délivre également un certain nombre de statistiques sur les flux de population, les métiers, les patronymes ...

Les écrans sont de trois types :

- 1. Écran du département
- 2. Écran d'un arrondissement (4 arrondissements : Dinan, Guingamp, Lannion, Saint-Brieuc), ces écrans sont réservés aux adhérents du CG22 et aux contributeurs CENSO-NET,
- 3. Écran d'une commune existant en 1906.

Ces trois types d'écrans ont globalement la même présentation.

#### *La navigation*

La navigation sera différente selon les droits associés à la personne qui consulte.

– un adhérent ou un contributeur aura accès à l'intégralité des commandes et des cellules du

formulaire,

– un simple visiteur non-adhérent pourra passer une requête de recherche d'individus, sur les tranches d'âge de la poopulation et certaines cellules du formulaires ne seront pas autorisées.

La **page d'accueil** permet de sélectionner, soit :

- 1. l'écran du département, soit
- 2. l'écran d'un des quatre arrondissements (*seulement adhérents et contributeurs*), soit
- 3. l'écran d'une commune des **389** communes.

Chaque **écran** dispose de plusieurs **boutons** ou **icones** :

- 1. bouton « **effacer** », qui permet de nettoyer les zones de saisie du formulaire,
- 2. bouton « **Lancer la recherche** », pour lancer une requête sur la base de données,
- 3. icône « **accueil** », qui permet de retourner en page d'accueil,
- 4. icône représentant une '**bouée de secours**' qui permet d'atteindre le **fichier d'aide**.

Chaque **page de résultats** dispose de :

- 1. une icone « **accueil** » dans le bandeau supérieur pour retourner à l'accueil,
- 2. une icône « **retour Formulaire** », aussi dans le bandeau supérieur, qui permet de revenir au formulaire de départ (celui d'une commune, d'un arrondissement, d'un département).
- 3. Un **lien** pour revenir à la **page précédente**, en bas de page,
- 4. éventuellement, les boutons « **page précédente** » et « **page suivante** » pour la délivrance des résultats par paquets d'un nombre de lignes déterminé dans le programme.
- 5. Dans certains résultats, dans la tête des colonnes, on peut trouver des **petits triangles** de couleur orange, qui permettront de faire des **tris** sur la colonne en sens ascendant ou descendant,
- 6. Dans les résultats, les informations de couleur marron portent des **liens** menant vers les données associées.

# **Les écrans de CENSO-NET**

## **L'écran du département**

Toutes les recherches faites sous cet écran concernent l'intégralité du département pour les communes dépouillées. La programmation du formulaire peut limiter la zone d'investigation (commune de naissance, de résidence …),

Dans cet écran, comme dans tous les autres, on trouvera à droite un **formulaire** pour interroger la base de données, complété en bas à gauche par une **recherche libre** sur les champs textes (Nom, Prénom, commune, profession) . Le **mode d'emploi** de la recherche libre est accessible en cliquant sur la petite icône rouge 'i' (voir annexe). Elle est **exclusive** de la recherche par le formulaire de droite.

En haut à gauche, on trouvera une carte de la progression de la campagne de relevés lancée fin mars 2010 (*quasiment terminée, fin janvier 2011*). Puis au dessous, un menu de commandes exécutant des requêtes particulières sur la base de données.

En fin , en bas et à gauche; un **bouton d'aide** et un bouton de retour à la **page d'accueil**.

#### **CENSO-NET**

┏

П

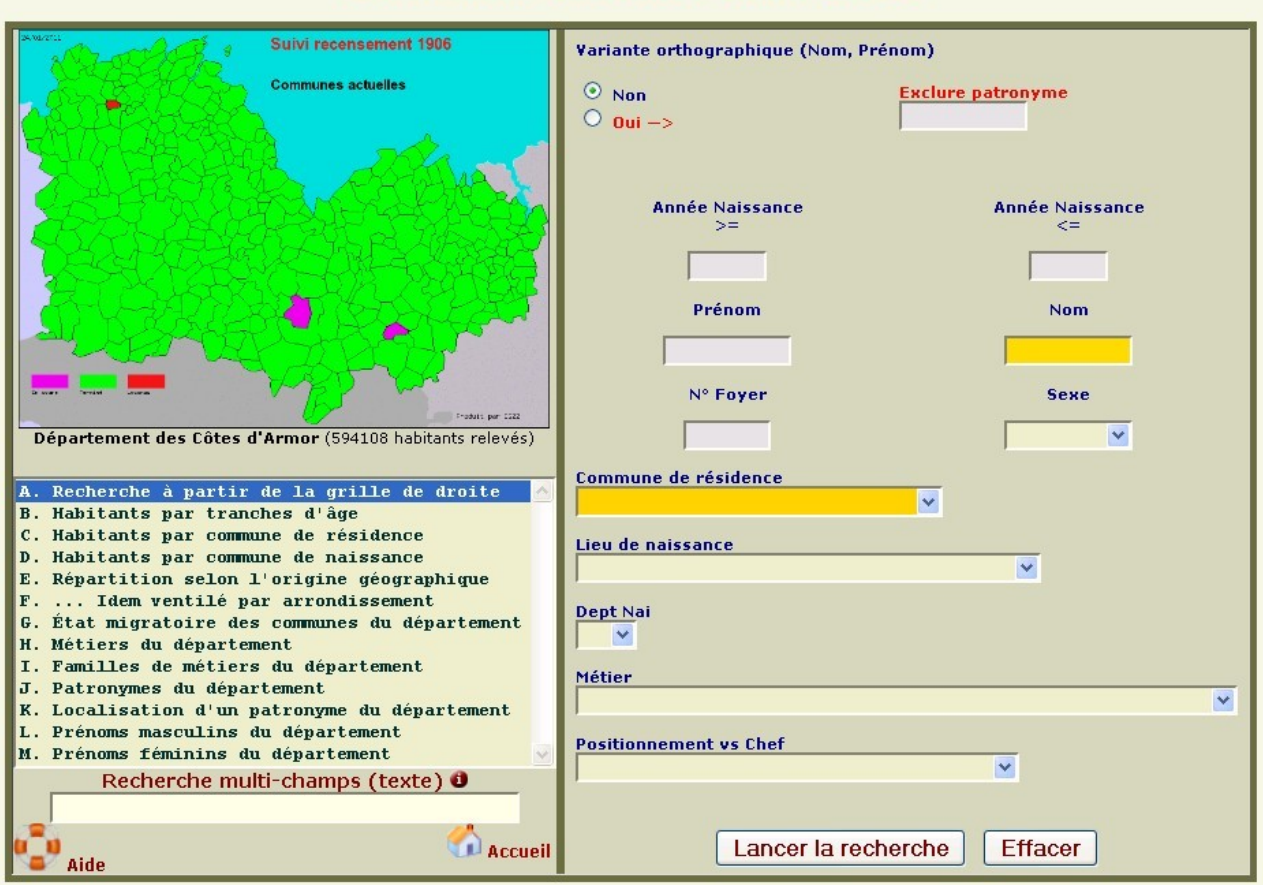

#### Département des Côtes d'Armor (1906)

## *La carte du suivi du dépouillement des communes*

La carte présente sur cet écran représente l'état du dépouillement des communes pour le recensement de 1906. En cliquant sur la carte on accède à une carte interactive, qui donnera des informations au passage de la souris sur une commune.

Cette carte est liée à la feuille de suivi décritre dans l'article ci-dessous :

<http://www.genealogie22.org/fr/?article348>

## *Le formulaire de cet écran*

#### **Recherche des noms et prénoms par jokers**

Comme dans tous les autres formulaires, les jokers '\*' et '?' sont autorisés, ainsi que le caractère bloqueur '\$' dans le cadre de la **recherche d'individus par leur patronyme et/ou leurs prénoms** :

- le joker '**\***' permet de substituer n'importe quelle chaine de caractères, y compris une chaine vide (aucun caractère). Ce joker peut figurer plusieurs fois dans le mot à n'importe quelle place,
- le joker '**?**' remplace n'importe quel caractère existant,
- le caractère '**\$**' permet d'arrêter la recherche à la position du caractère précédant le '\$'.

#### **Recherche des noms et prénoms par variante orthographique**

Toujours dans ce domaine, vous avez la possibilité de faire une recherche par variante orthographique des noms et des prénoms en positionnant un bouton radio (Non, Oui) et aussi d'**exclure** des résultats un patronyme qui sera inscrit dans la cellule au même niveau..

Les sélecteurs du formulaire sont déjà pré-remplis des données uniques présentes dans la base concernant chaque item.

Un bouton « **Effacer** » permet de réinitialiser toutes les cellules du formulaire.

## *Les commandes de cet écran*

- 1. **Commande A** : elle est intrinsèquement liée aux critères passés dans le **formulaire de droite**. Toutes les conditions sont en « **ET logique** », c'est à dire que toutes ces conditions doivent être réunies pour qu'un résultat soit délivré. Si vous n'obtenez pas de résultat, réduisez le nombre de critères. Après sélection de vos critères, il faut lancer la recherche en cliquant sur le bouton « **Lancer la recherche** ».
- 2. **Commande B** : elle donne la répartition des populations par tranches d'âge, à l'identique de ce que l'on trouve sur les registres de recensement. Cette requête admet la **commune de résidence** comme paramètre optionnel, à défaut le résultat porte sur le département dans son ensemble.

Les commandes suivantes n'acceptent aucun paramètre (sauf la commande **K**).

- 3. **Commande C**: cette commande réalise la **ventilation du nombre d'habitants par arrondissement, canton et commune**. Chacune des colonnes du résultat permet de réaliser un tri ascendant ou descendant.
- 4. **Commande D:** elle donne la **ventilation des habitants** par **commune de naissance** dans le département.

Le nom de la commune de chaque ligne est cliquable si on souhaite lister les habitants.

- 5. **Commandes E et F** : donnent une répartition des personnes nées dans d'autres départements ou à l'étranger, avec éventuellement un classement selon l'arrondissement de résidence. Les trois colonnes sont cliquables, exécutant d'autres requêtes ....
- 6. **Commande G** : elle donne des éléments sur l'**attractivité** d'une commune en 1906 en prenant le rapport du nombre de résidents d'une commune par le nombre de natifs. La colonne des communes est cliquable.
- 7. **Commande H** : elle donne la **liste des métiers trouvés dans le département**. Les métiers exercés par les hommes et les femmes ont été regroupés sous le même vocable. Les colonnes « **Métier** » et « **Nombre de porteurs** » autorisent un tri ascendant ou descendant. Les métiers sont porteurs d'un lien qui permet d'**afficher tous les individus exerçant le métier**. Dans le résultat ainsi obtenu, le **N° de foyer** est aussi mis en lien pour donner la composition du ménage de l'individu trouvé.
- 8. **Commande I** : elle donne la ventilation des métiers selon la nomenclature **NAF** de l'INSEE
- 9. **Commande J**: elle donne la **liste des patronymes les plus fréquents dans le département**. Les colonnes « **Patronymes** » et « **Nombre de porteurs** » autorisent un tri ascendant ou descendant. Chaque patronyme est cliquable pour donner la liste de tous les porteurs de ce nom.
- 10. **Commande K** : elle permet en association avec la case « **Nom** » du formulaire d'indiquer où l'on peut localiser un patronyme dans le département.
- 11. **Commandes L et M** : elles permettent de trouver les **prénoms masculins et féminins les**

**plus portés dans le département**. Possibilités de tris, liens vers les individus concernés et composition du foyer...

## **L'écran de l'arrondissement**

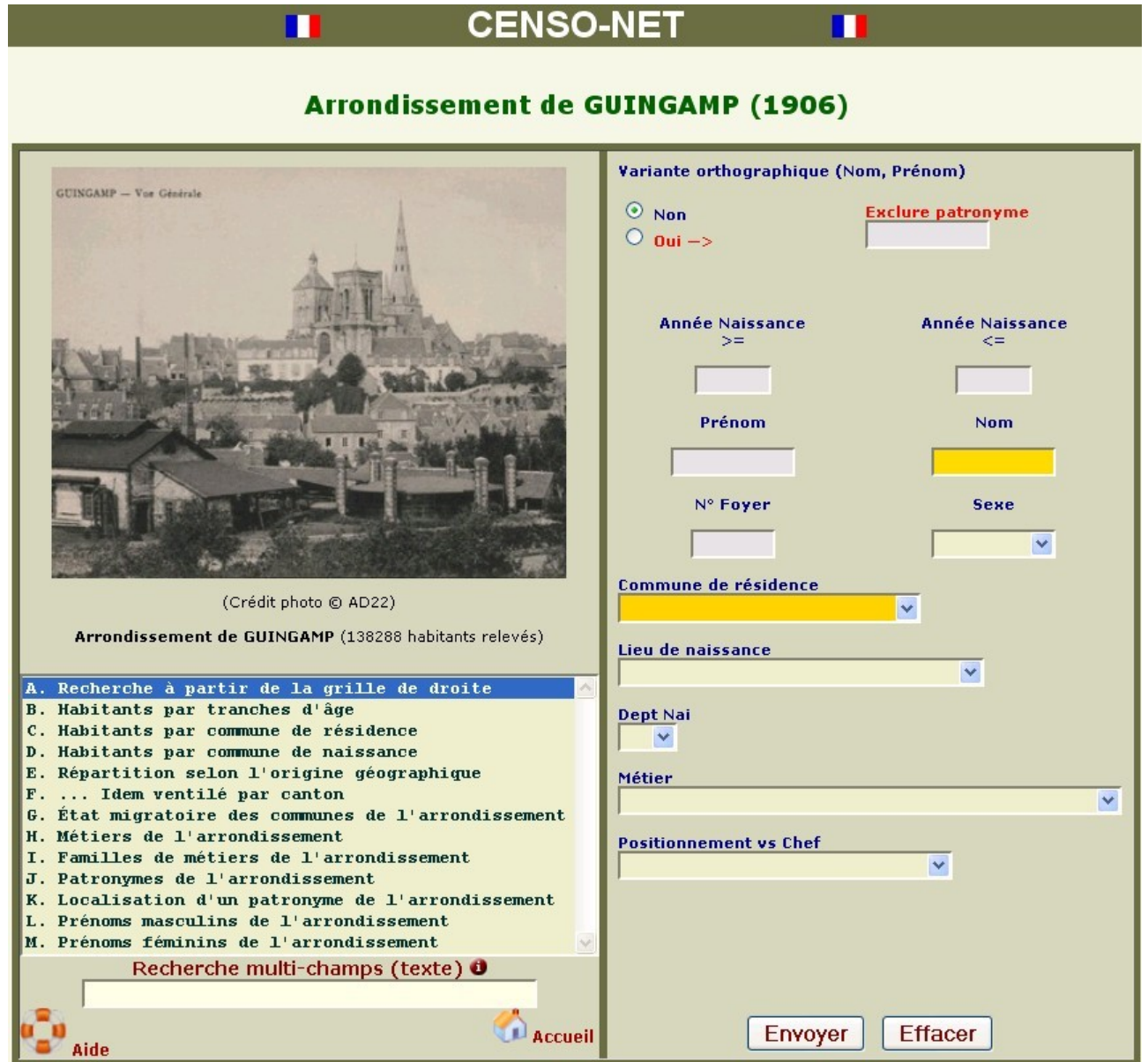

Cet écran n'est disponible que pour les **adhérents** du **CG22** et les contributeurs à **CENSO-NET**.

Pour les écrans des arrondissements et des communes, les Archives Départementales nous ont accordé, dans le cadre de notre partenariat, d'utiliser les **Cartes Postales Anciennes** publiées sur leur site à l'adresse<http://sallevirtuelle.cotesdarmor.fr/CP/cpx/connexion.aspx>

Un lien vers ce site est donc porté sous chaque image concernée.

Pour chaque arrondissement, l'écran mentionne également le **nombre d'habitants** déjà recensés au cours de cette campagne.

#### *Les commandes*

Les commandes de cet écran sont limitées à la zone couverte par l'arrondissement. Elles sont de nature semblables à celle du département. Seules les différences seront donc mentionnées.

- 1. **Commandes A et B** : *voir écran département*
- 2. **Commande C**: **Ventilation des habitants par commune**. La répartition des habitants est ventilée par canton et commune. Les colonnes canton et communes permettent un tri ascendant ou descendant.
- 3. **Commande D** : *comportement identique à celui de l'écran département*
- 4. **Commande E**: **Ventilation des habitants nés hors Côtes d'Armor**. La répartition des habitants est ventilée par canton, par département ou pays de naissance. Le nombre d'habitants concernés est cliquable pour les identifier.
- 5. **Autres commandes** : *comportement identique à celui de l'écran département.*

## **L'écran des communes**

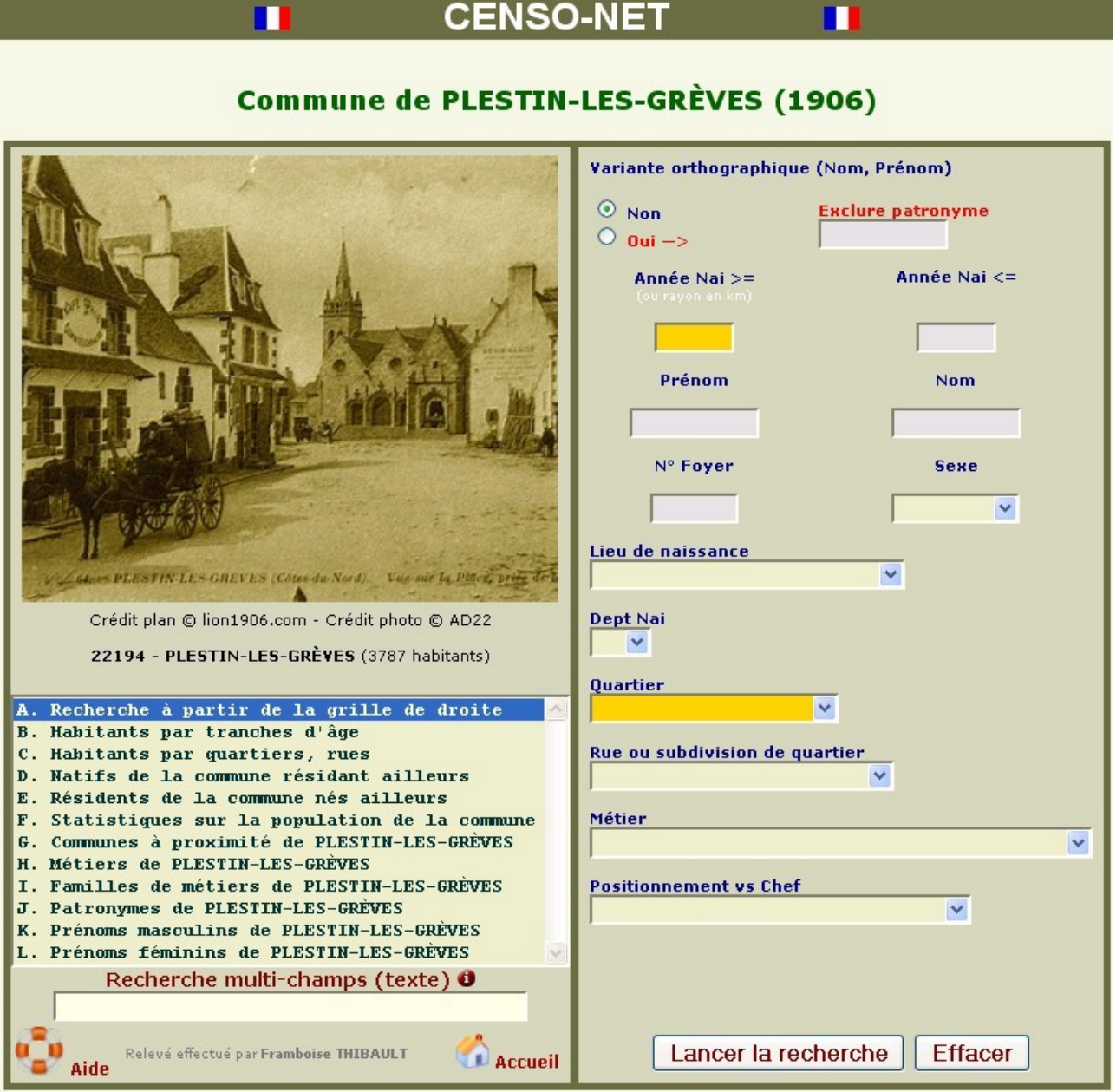

L'utilisation de cet écran est similaire aux écrans « **département** » et « **arrondissement** ».

Une **Carte Postale Ancienne** illustre l'écran de la commune. Chaque commune a son propre écran. Quand on parle de communes, il s'agit des **communes existant en 1906.**

En survol de souris, on trouvera la carte du département avec la localisation de la commune (crédit site internet **lion1906.com**)

## *Le formulaire des communes*

La principale différence est la présence des sélecteurs de « **quartiers** » (bien souvent en campagne, les '**Lieux-dits**') et de « **rues** » dans les grandes villes. A **Saint-Brieuc**, les numéros postaux des habitations sont notés pour certains quartiers (exemple : **3 PLACE-DU-MARTRAY** )

## *Les commandes*

Les commandes ont le même comportement que celles des écrans « **département** » et « **arrondissement** ». Elles ne portent que sur la **commune** elle-même.

- 1. **Commandes A et B** : comportement identiques aux autres écrans,
- 2. **Commande C** : **Ventilation des habitants par Quartier et rue**. Elle est réalisée par quartiers, ou quartiers et rues selon la taille de la commune. Les colonnes « **quartiers** », « **rues** » et « **nombre d'habitants** » permettent un tri ascendant ou descendant. Les quartiers ou les rues sont cliquables pour lister l'ensemble des habitants concernés.
- 3. **Commande D** : **Natifs de la commune résidant dans une autre commune**. Cette commande liste l'ensemble des individus nés dans la commune et résidant dans une autre commune. Le tableau est trié par nom et prénom. IL devrait être, à terme, possible de trier en sens ascendant ou descendant sur une colonne ou l'autre du résultat. Cette commande ne donnera des résultats complets qu'à la fin du dépouillement de l'ensemble des communes.
- 4. **Commande E**: **Résidents de la commune nés ailleurs**. Cette commune liste les personnes nées hors de la commune, et les classe par « Pays/Département de naissance » et « lieu de naissance ». À terme d'autres tris devraient voir le jour.
- 5. **Commandes F :** elle donne quelques informations statistiques sur la structure de la population communale, et indque si la commune est terre d'émigration ou d'immigration.
- 6. **Commande G :** cette commande est un moyen de navigation interne, puisque qu'il indique les communes les plus proches dans un rayon par défaut de **15 km** à vol d'oiseau. Ce rayon est modifiable en inscrivant un nombre entier inférieur à **200** (km) dans la cellule « **Année Nai >=** ». Les noms de commune btenus sont cliquables et permettent de rejoindre l'écran de cette commune. Les communes des départements voisins sont répertoriées, ce qui peut être intéressant pour les communes limitrophes du département.
- 7. **les commandes H à K** : ces commandes sont d'utilisation identique aux écrans précédents.

# **A N N E X E I**

## **Recherche textuelle multi-champs**

Dans **CENSO-NET**, la **recherche textuelle multi-champs** est basée sur la recherche en mode **FULLTEXT** de **Mysql** (*logiciel de gestion de base de données*).

La recherche en mode **FULLTEXT** peut se faire de deux manières sous **CENSO-NET** :

1. **utilisation simple** : chacun des mots tapé dans la cellule (*séparation par un espace*) **DOIT** être trouvé dans l'un des six champs texte (*Prénom, Nom, Commune de naissance, Commune de résidence, Métier et Position dans le foyer*). Il s'agit donc d'un **ET logique** entre les mots tapés. Les résultats sont affichés selon **le poids** du résultat trouvé, la réponse la plus pertinente étant positionnée en tête. Il est possible d'utiliser l'astérique (\*) en troncature d'un mot, mais seulement en suffixe. Une **chaine textuelle composite** peut être recherchée si elle est encadrée par des guillemets. Tout **mot composé**, séparé par un trait d'union, devra être également placé entre guillemets. Les mots de moins de quatre caractères ne sont pas pris en compte. Il n'y a pas de différence entre lettres minuscules et majuscules. **Exemples : Pierre Boulanger Chef chef** "**71ème régiment d'infanterie**"

**Ancel\* "saint-brieuc" instit\***

2. **Utilisation avancée** : pour valider l'utilisation avancée, le premier caractère tapé devra être le point d'exclamation '**!**'. Il sera alors possible d'utiliser les opérateurs pour la recherche **FULLTEXT** décrits ci-dessous.

#### **Exemple :**

**!+ancel\* +"saint-jouan-de-l'isle" -épouse**

## **OPÉRATEURS POUR LA RECHERCHE FULLTEXT**

 $+$ 

un signe + initial indique que le mot *doit être* présent dans la ligne retournée.

 $\bullet$   $-$ 

Un signe - initial indique que le mot *ne doit pas* être présent dans la ligne retournée.

• (pas d'opérateur)

Par défaut, lorsque ni +, ni - n'est spécifié), le mot est *optionnel*, mais les lignes qui le contiennent seront mieux cotées.

 $\bullet$  > <

Ces deux opérateurs servent à changer la contribution d'un mot à la pertinence. L'opérateur > accroît la contribution, et l'opérateur < la décroît.

 $\bullet$  ( )

Les parenthèses servent à grouper des mots en sous-expressions. Les groupes de parenthèses peuvent être imbriquées.

 $\bullet$  ~

Un signe tilde initial marque la *négation*, et fait que la contribution du mot à la pertinence sera négative. Cet opérateur est pratique pour marquer les mots ambigus. Une ligne qui contient un tel mot sera classée bien plus bas, mais elle ne sera pas exclue, comme ce serait le cas avec -.

 $\bullet$  \*

Un astérisque est l'opérateur de troncature. Contrairement aux autres opérateurs, il doit être en *suffixe* et non pas en préfixe.

 $\overline{\mathbf{v}}$ 

Une phrase entre guillemets double ('"') est recherchée littéralement, *telle qu'elle a été saisie*.

#### **EXEMPLES**

Les exemples ci-dessous illustrent quelques résultats de chaînes de recherche avec les opérateurs :

• '**pomme banane**'

Recherche les lignes qui contiennent au moins un de ces mots.

• '**+pomme +jus**'

Recherche les lignes qui contiennent ces deux mots.

```
• '+pomme macintosh'
```
Recherche les lignes qui contiennent le mot ''**pomme**'', mais classe plus haut les lignes qui contiennent aussi ''**macintosh**''.

• '**+pomme -macintosh**'

Recherche les lignes qui contiennent ''**pomme**'' mais pas ''**macintosh**''.

```
• '+pomme +(>tatin <strudel)'
```
Recherche les lignes qui contiennent les mots ''**pomme**'' et ''**tatin**'', ou ''**pomme**'' et ''**strudel**'' (dans n'importe quel ordre), mais classe ''**pomme tatin**'' plus haut que ''**pomme strudel**''.

• '**pomm\***'

Trouve les lignes qui contiennent des mots tels que ''pomme'', ''pommes'', ''pommier'', ou ''pommeau''.

• '"**deux mots**"'

Recherche les lignes qui contiennent exactement la phrase ''**deux mots**'' (par exemple, les lignes qui contiennent ''**deux mots d'amour**'' mais pas ''**le mot deux**'').

Notez que les caractères '"' qui entourent la phrase délimitent la phrase. Ils ne délimitent pas la chaîne.